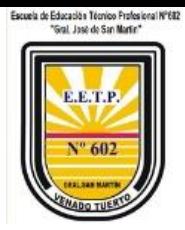

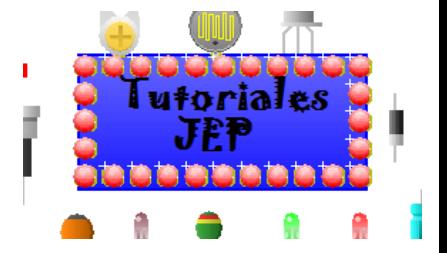

### **Manual de instalación y uso**

**Cura 15.04.4**

### **Versión en castellano**

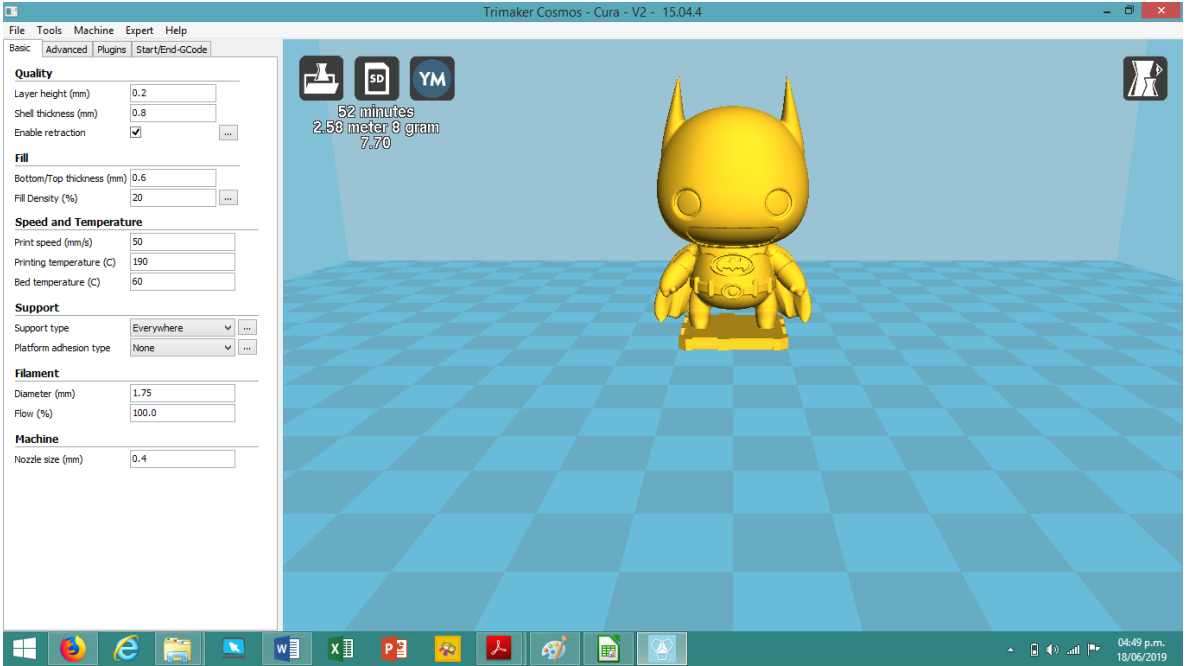

### Autor: Profesor Palacios José Emanuel

Año: 2019

Institución: Escuela de Educación Técnico Profesional Nº 602 "Gral San Martín"

[www.eetp602.edu.ar](http://www.eetp602.edu.ar/)

Profesor Técnico Palacios José Emanuel **página1** página1

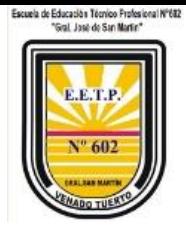

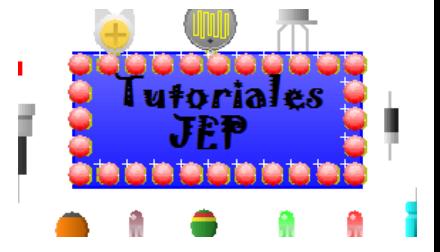

### Contenido

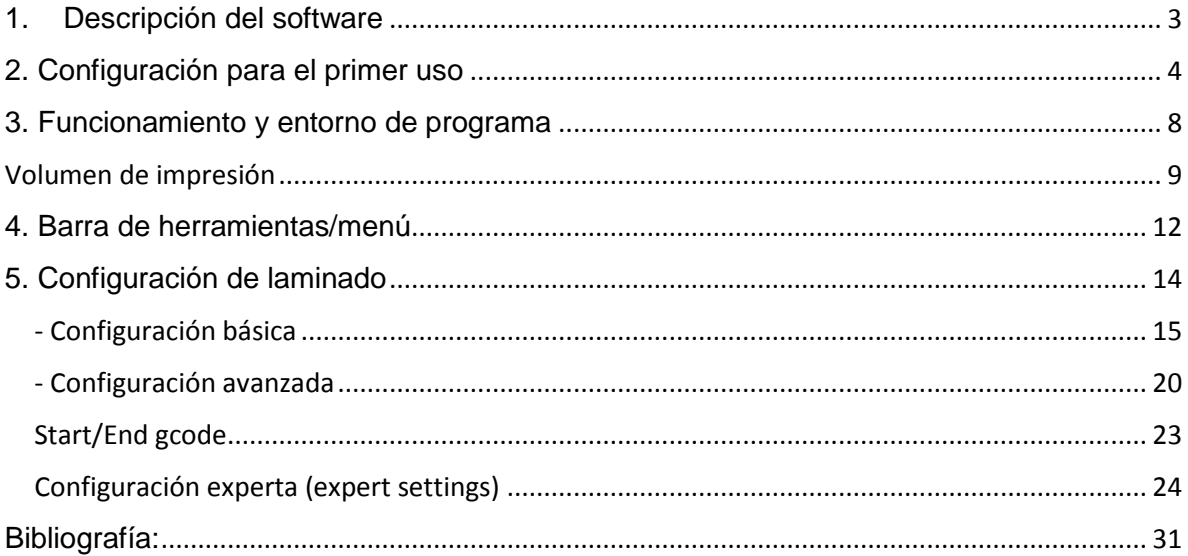

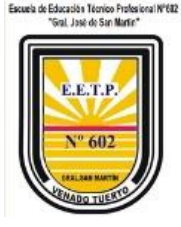

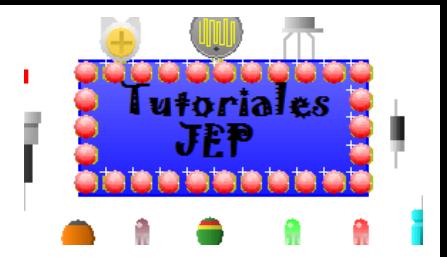

# <span id="page-2-0"></span>1. Descripción del software

Cura es un software abierto (Open software) desarrollado por Ultimaker que permite transformar modelos 3D en instrucciones entendibles (codigosG) por la mayoría de impresoras 3D, permitiendo generar un objeto físico a partir de su modelo creado por ordenador.

A través de su interfaz simple e intuitivo, nos permite preparar los archivos para poder imprimir de manera autónoma vía SD o USB con su impresora.

#### **Sistemas operativos**

Windows XP o superior, 64 bits

Mac OS 10.6 o superior, 64 bits

Ubuntu 14.04 o superior, 64 bits

#### **Requerimientos mínimos de hardware**

- OpenGL 2 compatible graphics chip, OpenGL 4.1 for 3D Layer view
- Intel Core 2 or AMD Athlon 64 or newer
- 205 MB available hard disk space
- 4GB RAM memory

**NOTA:** Aunque estos sean los requisitos mínimos, recomendamos utilizar mejores máquinas para usar Cura con buenos equipos de procesamiento.

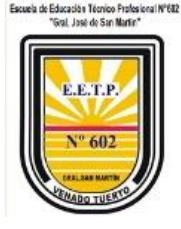

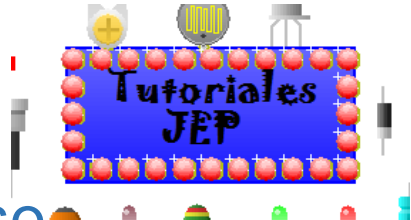

# <span id="page-3-0"></span>2. Configuración para el primer uso

Para realizar la instalación siga detalladamente el instructivo.

#### **Instalación en Windows**

Descargue e instale por defecto Cura 15.04 para windows proporcionado para impresoras.

**NOTA**: Si ya dispone de Cura 15.04 y/o versión anterior o superior se recomienda desinstalarlo y eliminar configuraciones de equipos diferentes para evitar problemas de superposición de perfiles. Para esto diríjase a **C:\Users\(su usuario) y elimine la carpeta ".cura".** 

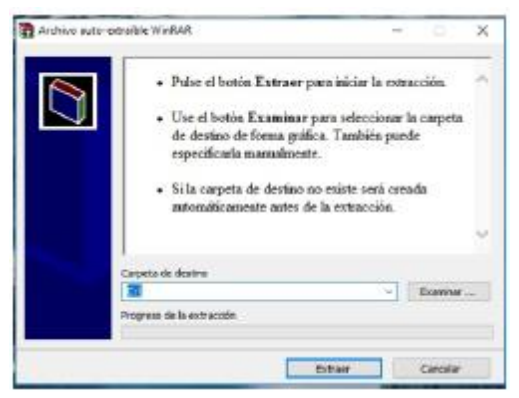

Una vez instalado ejecute el acceso directo al programa y luego seleccione el modelo de impresora que dispone.

Como crear una nueva máquina en Cura.

1) Ir a **Maquina>añadir una nueva máquina**, es posible que si recién instala el programa empiece por el punto 2.

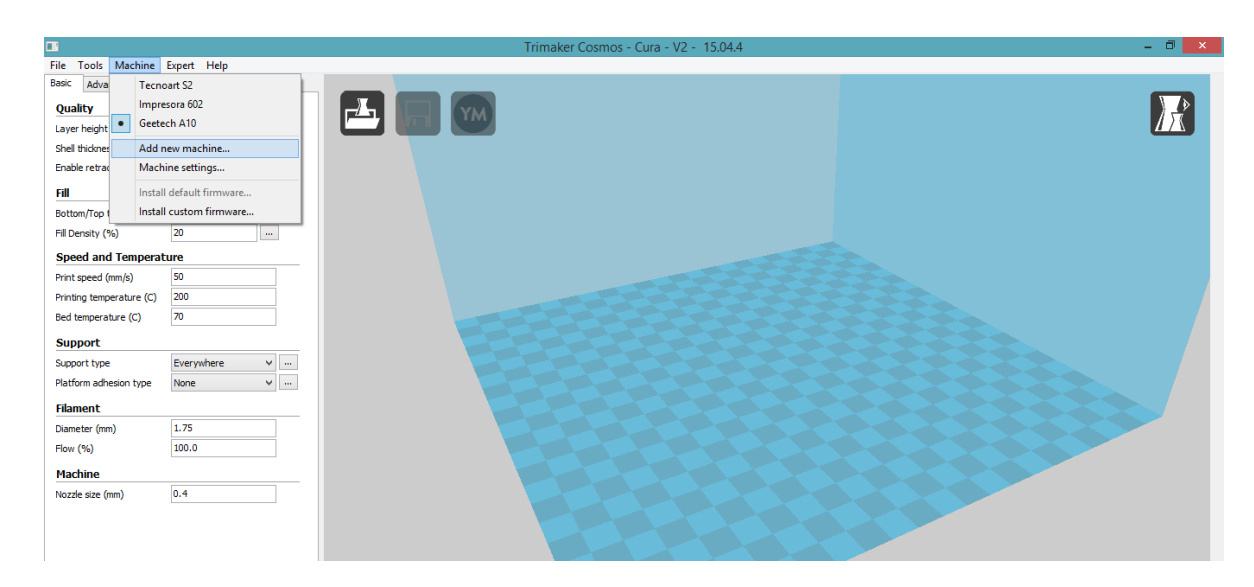

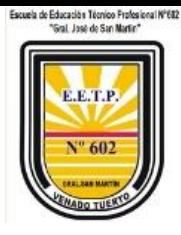

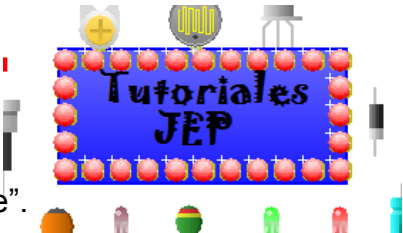

2) Aparecerá el siguiente cuadro de dialogo. Dar clic en "siguiente".

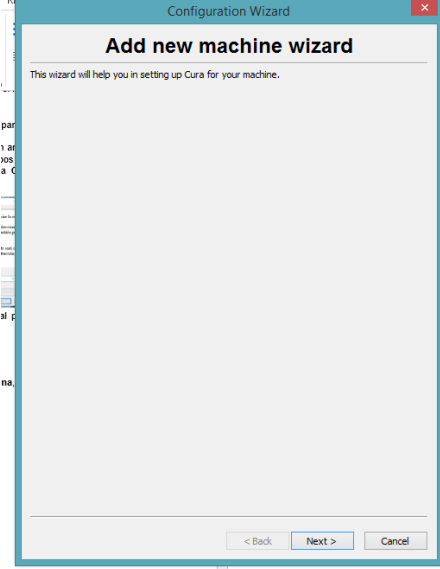

3) Seleccionar "otras" (sacar check en enviar información).

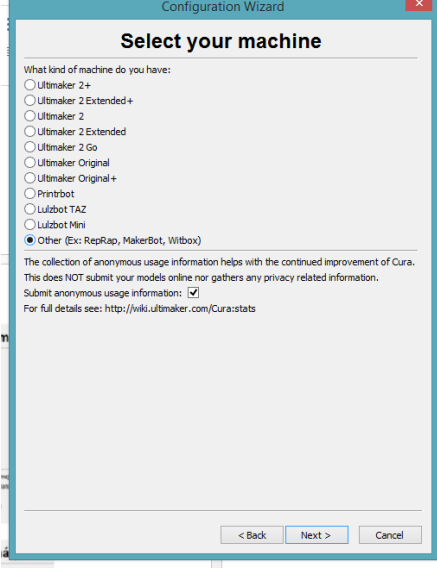

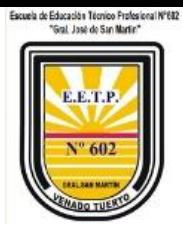

l utorial

4) Seleccionar "personalizable"

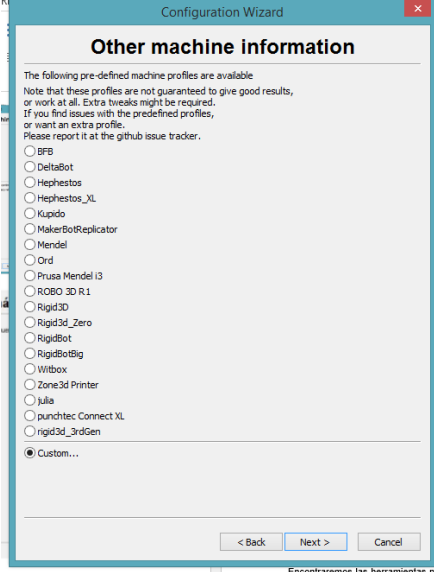

5) Cargar los siguientes datos de tu impresora y hacer clic en finalizar.

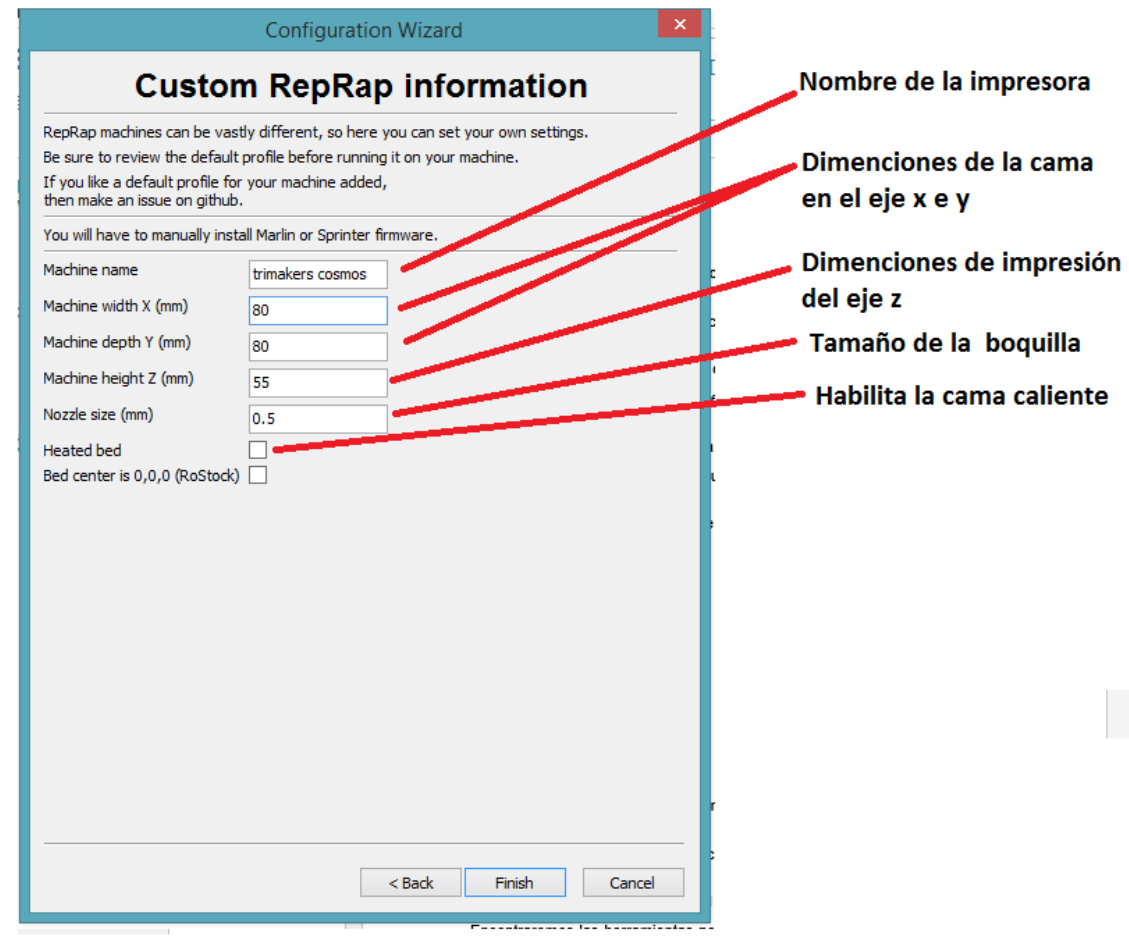

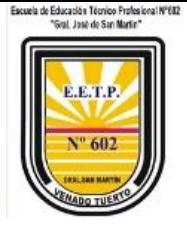

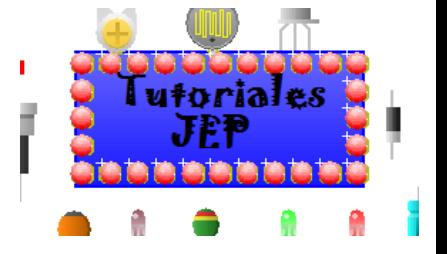

Por ejemplo para la impresora GEETECH A10 X=220 Y=220 Z=260 NOZLE SIZE (mm)=0.4 HEATED SIZE = activado

Para la impresora CALIDO M2020

X=200 Y=200 Z=200 NOZLE SIZE (mm)=0.4 HEATED SIZE = activado

Para las demás impresoras es cuestión seguir el instructivo que por lo general es brindado por el fabricante de la impresora.

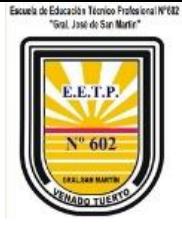

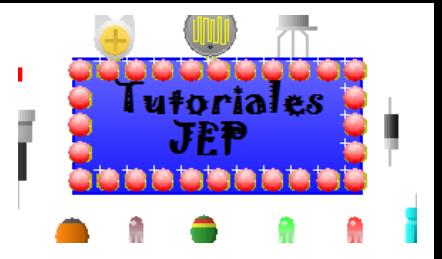

## <span id="page-7-0"></span>3. Funcionamiento y entorno de

## programa

A continuación se detallará las funciones específicas de Cura 15.04 para el uso y configuración de archivos para equipos. Si detecta mínimas diferencias entre la visualización y los detalles de este manual serán por pequeñas modificaciones que deberá realizar para adecuarlas a su impresora.

La guía será detallada gráficamente utilizando el modelo Trimakers cosmos, pero vale remarcar que el método de configuración es de igual manera en todos los casos.

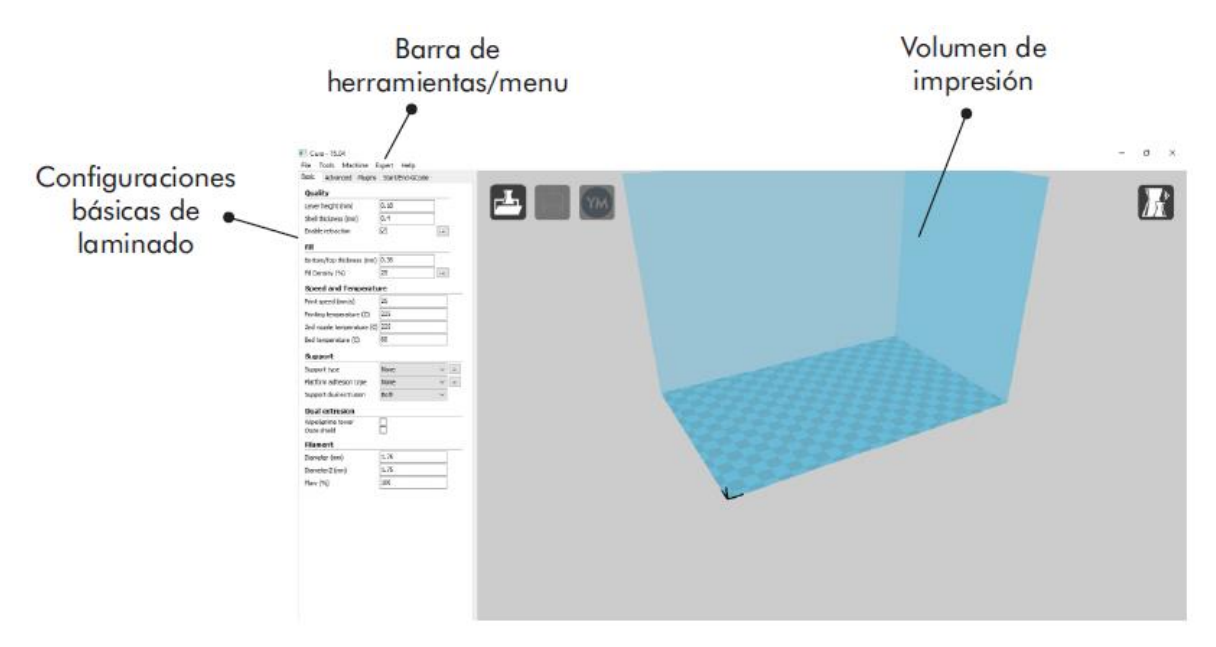

El programa se encuentra estructurado en 3 partes, el volumen de impresión, configuración de los parámetros de laminado y barra de herramientas/menú. En la imagen superior se observa cada una de estas partes de manera detallada.

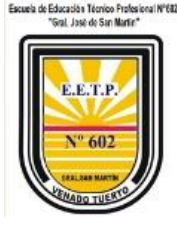

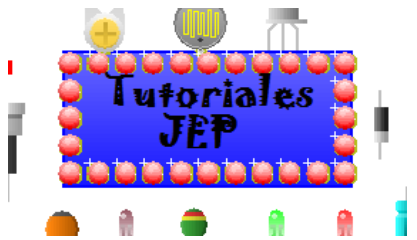

### <span id="page-8-0"></span>Volumen de impresión

El volumen de impresión es una representación tridimensional de la capacidad máxima de impresión de la impresora. Este es el espacio con el que contamos para imprimir, no podremos exceder sus límites, ya que quedarían fuera de la superficie real de nuestra máquina.

Encontraremos las herramientas necesarias para cargar las figuras que queramos imprimir, modificar y visualizar las diferentes capas.

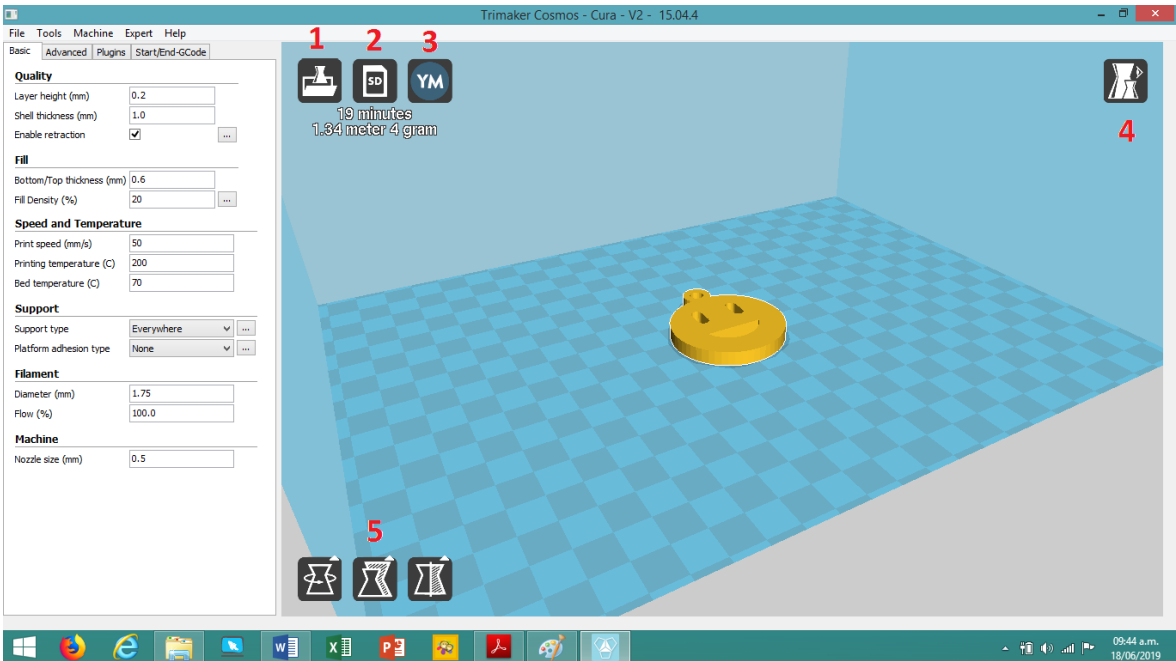

1) **Load:** Carga el modelo 3D que deseamos imprimir.

En caso de desear importar/cargar un archivo .gcode para comprobar el proceso, no se observará el sólido, gcode es un código que indica instrucciones de desplazamientos, ubicaciones, temperaturas y funciones de la impresora.

La forma para observar el capado del .gcode es colocando en vista "Layers" que más adelante mostraremos.

2) **Print With USB**: Inicia la conexión con la impresora y abre el panel de impresión (si no está conectada, el icono será diferente y verá "save toolpath", que guardará el proyecto en un archivo .gcode.

3) **Share on YouMagine:** Con esta opción podrá compartir sus diseños en "YouMagine", una comunidad de diseños 3D donde usuarios de todo el mundo comparten sus creaciones. Existen otras plataformas donde se pueden observar ideas/diseños y descargarlos de forma gratuita, [www.thingiverse.com](http://www.thingiverse.com/) es una de ellas.

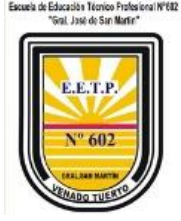

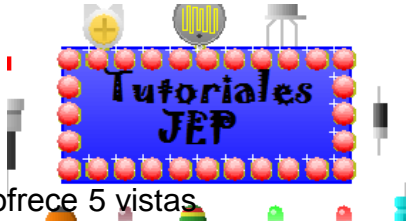

4) **View Mode:** El icono "view mode" es un icono desplegable que ofrece 5 vistas diferentes del objeto sobre el área de impresión. Podemos intercambiarlas para ver con detalle algunos elementos de la figura.

5) **Opciones de transformación:** En la parte inferior izquierda del área de impresión, podemos encontrar opciones que nos permita aplicar transformaciones simples al modelo 3d, estas transformaciones sirven para adaptar el modelo al área de impresión o ajustarlo al tamaño deseado.

**Normal:** Muestra la .gura como un sólido, permitiendo ver el resultado final de la pieza impresa.

**Overhang (voladizos):** Esta vista realza las zonas que tienen un ángulo superior al ángulo máximo que coloquemos en las configuraciones expertas sobre material de soporte "Overhang angle for support". Resulta muy útil para ver qué zonas pueden ser problemáticas a la hora de imprimir y determinar si necesitan o no soporte.

**Transparent:** Hace que la figura sea transparente permitiendo ver a través de ella.

**X-Ray:** Esta vista, además de permitir ver a través del objeto, mostrará cavidades o elementos internos a las propias piezas.

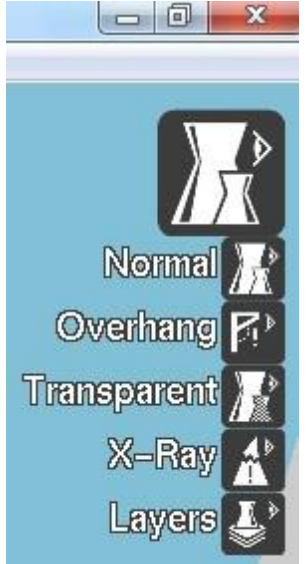

**Layers:** De todas las vistas ésta es quizás la más útil, podemos ver el diseño por capas, nos permite ver cómo actuará realmente la impresora a la hora de imprimir y si existe alguna zona en la que el laminado de la pieza sea complejo o simplemente no lo haga como nosotros deseamos. Se recomienda en todos los procesos controlar el capado para evitar errores de impresión.

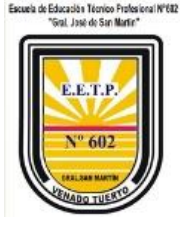

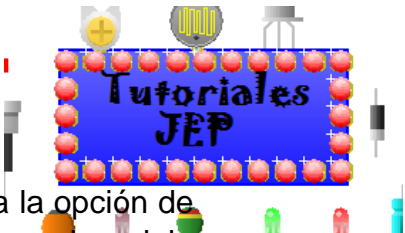

**Rotate:** Permite rotar el modelo en cualquiera de los 3 ejes. Nos da la opción de retornar los cambios que hayamos realizado pulsando "reset", o apoyar el modelo por su parte plana dando al botón "lay flat".

**Scale:** Se puede modificar el tamaño del modelo 3D. Al pulsarlo se despliega un menú donde podemos aplicar un factor de multiplicación a la escala del objeto o bien indicar las medidas que queremos que tenga el mismo. Este redimensionado puede hacerse de manera proporcional al objeto inicial o de manera totalmente libre en función de si tenemos la opción "Uniform Scale" activada o desactivada. Dentro de "Scale", también podemos encontrar la opción de deshacer los cambios aplicados pulsando "Reset" o escalar al tamaño máximo permitido por el área de impresión pulsando sobre "To max".

**Mirror:** Crea una .gura espejo de la .gura inicial. Se puede espejar la .gura en cualquiera de los 3 ejes.

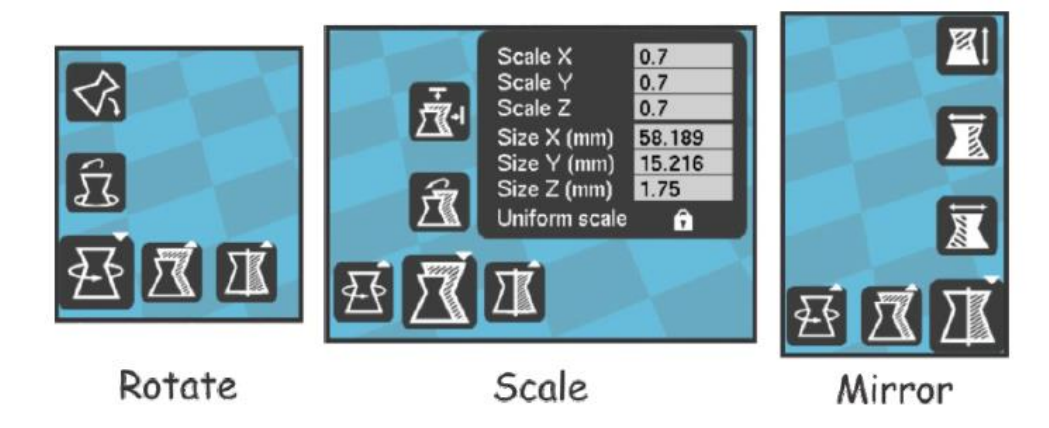

Ver ejemplo en:<https://youtu.be/D6HX-Ew3ils>

Al seleccionar una pieza contenida en el área de impresión y hacer click derecho, aparecerá una serie de opciones que nos va a permitir centrarlo en la superficie, multiplicar el número de objetos, eliminarlo, y otras funciones de muy poca utilidad.

La opción "multiply object" es una opción muy interesante para crear copias idénticas de un objeto sin tener que recargar el objeto, tan solo hay que indicar el número de copias que se desea del objeto y aparecerán ordenadas en la superficie de impresión.

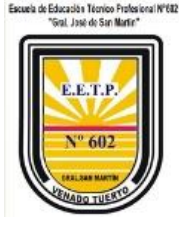

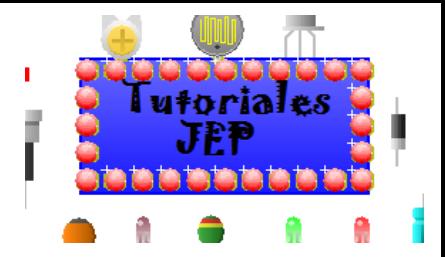

# <span id="page-11-0"></span>4. Barra de herramientas/menú

En la barra de menú podemos encontrar opciones e información. Estas opciones están divididas en 5 pestañas, "File", "Tools", "Machine", "Expert" y "Help". Muchas de las opciones de estas pestañas son accesibles desde diferentes partes del programa o son las típicas opciones que podemos encontrar en la mayoría de los programas, por lo que tan solo pasaremos a detallar las opciones más importantes.

#### **File**

**Open profile/Save profile (Abrir/guardar perfil de impresión):** Esta opción nos permite guardar nuestras configuraciones de CURA o cargar configuraciones guardadas con anterioridad. Es muy útil tener varias configuraciones guardadas con acabados diferentes o configuraciones para diferentes objetos, así no es necesario cambiar una y otra vez los parámetros de impresión cada vez que cambiamos de objetos o de .lamento.

**Preferences (Preferencias):** En esta opción podemos encontrar parámetros muy diferentes que van a cambiar desde el aspecto visual de algunos elementos hasta opciones de programa.

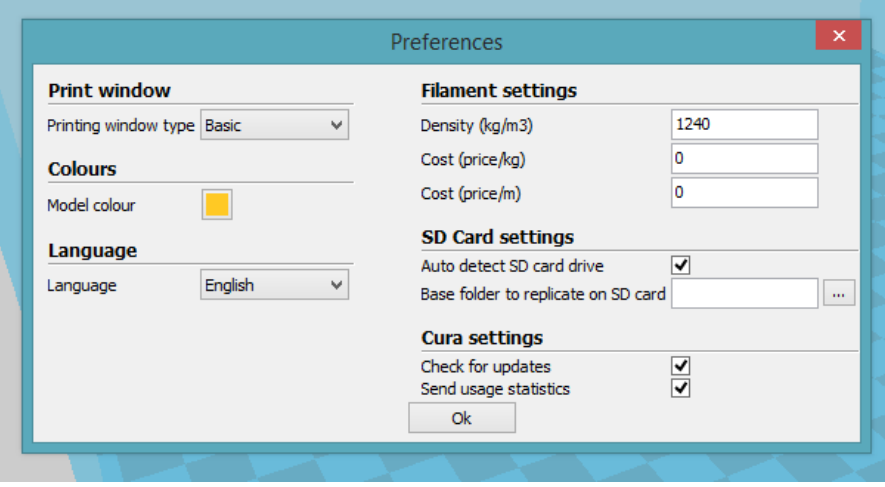

**Printing window (Ventana de impresión):** Podemos seleccionar el aspecto de la ventana de impresión, CURA ofrece dos posibilidades, la que trae por defecto (Basic) y una ventana que imita el entorno del Pronterface (Pronterface UI).

**Colours (colores):** Con esta opción podemos cambiar el color del modelo 3D que aparece en el área de impresión, en la imagen corresponde el amarillo para un objeto impreso con el extrusor principal.

**Filament Settings (Ajuste del .lamento):** En esta ventana podemos introducir los parámetros reales del filamento que estemos usando.

Profesor Técnico Palacios José Emanuel página12

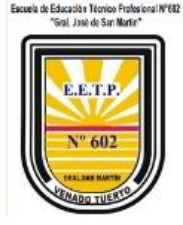

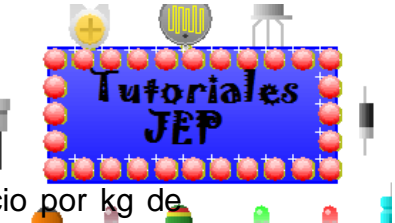

Un parámetro muy interesante de rellenar es el que indica el precio por kg de filamento. Además de conocer los tiempos de impresión y metros de filamento necesarios, el programa nos va a mostrar en pantalla el costo aproximado de la impresión.

**Cura Settings (Configuración de CURA):** En este apartado se muestran 3 opciones del programa, la primera "auto detect SD card drive" va a detectar cuando conectemos una tarjeta SD en el ordenador para guardar directamente el proyecto creado en gcode. La segunda opción "Check for updates" hace que el programa compruebe si existen nuevas versiones de CURA al inicio de cada sesión y la tercera opción "Send usage statistics" mandará información a los desarrolladores del software, como recomendaciones y/o errores posibles.

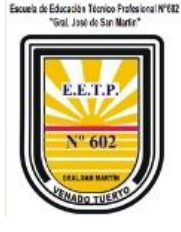

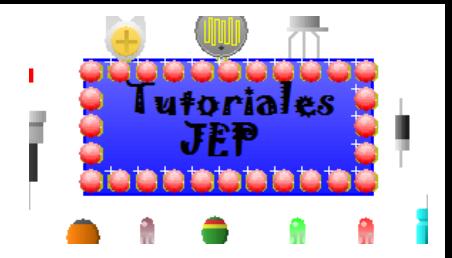

# <span id="page-13-0"></span>5. Configuración de laminado

Lograr una buena configuración a la hora de laminar la pieza que queremos imprimir es la clave de toda impresión, una configuración deficiente o que no se adapte a las características de nuestra impresora va a dar como resultado impresiones de mala calidad. Para saber los parámetros exactos con los que nuestra maquina trabaja bien, no queda opción que hacer pruebas hasta conseguir los valores a los que saquemos la máxima resolución.

NOTA: Los valores que se dan a continuación son valores orientativos y que en la mayoría de los casos darán buenos resultados, de todas formas cada objeto tiene unas características concretas y puede que estos valores no saquen el mayor rendimiento de su máquina, la geometría de los objetos es un punto muy crítico a tener en cuenta.

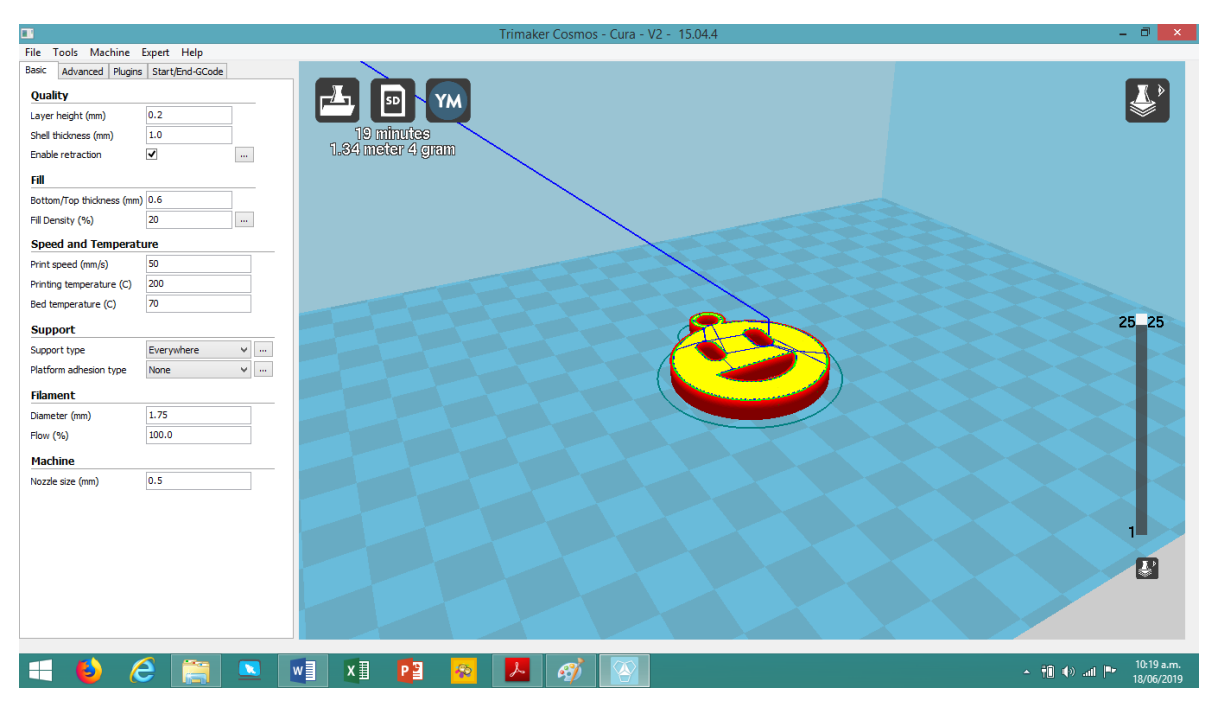

Para configurar la forma en la que nuestra equipo va a realizar el laminado, tenemos una serie de pestañas en la parte izquierda de la pantalla, en estas pestañas vamos a encontrar las opciones más comunes a la hora de laminar, aunque no sean las únicas que van a afectar al laminado, son con las que trabajará normalmente.

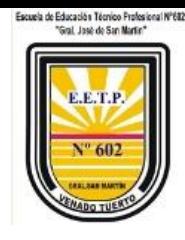

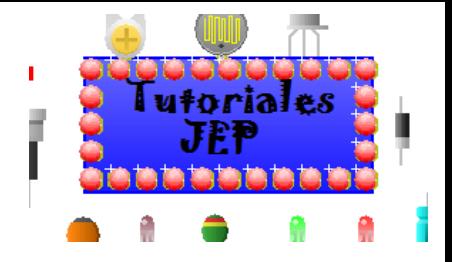

## <span id="page-14-0"></span>- Configuración básica

#### **Quality (Calidad)**

**Layer height (Altura de capa):** Indica la altura de capa a la que se va a realizar la impresión. La altura de capa es un parámetro ligado directamente a la calidad de la pieza, a menor altura de capa mayor calidad, pero también va a incrementar considerablemente los tiempos de impresión, por ello lo mejor es llegar a un punto intermedio que dé suficiente calidad sin alargar demasiado la impresión. En este caso, el valor mínimo es 0.08 mm y el valor máximo será siempre no más de **un 80% del diámetro de boquilla utilizado en la impresora**. En este caso será 0.32mm.

**Shell Thickness (Grosor del borde):** Determina la anchura del borde del objeto. Este parámetro va a estar incluido directamente por los diámetros de las boquillas, siendo este valor igual o multiplicado por el número de vueltas que queramos dar al objeto. Por ejemplo, si queremos que de 2 vueltas al borde del objeto, debemos poner 0.8 mm como se observa en la imagen.

El valor dependerá de la morfología de la pieza y del relleno que usemos, lo normal no suele superar las 3 vueltas (1.2 mm)

Generalmente cuanto más vueltas se establezca al objeto, mejor será la terminación y con mejor unión entre capas va a resultar el objeto.

En el modo vista "Layers" se verá en color rojo el

contorno exterior y en verde las líneas de contorno interior que se va formando hacia el centro de la pieza.

**Enable retraction (Habilitar retracción):** Esta opción hace que en los desplazamientos el extrusor retraiga una porción de filamento evitando el goteo, y así proteger de pequeños defectos en la impresión. Es muy recomendable tenerla activada y para configurarla en la pestaña avanzado se establecen los valores a respetar.

#### **Fill (Relleno):**

Profesor Técnico Palacios José Emanuel página15

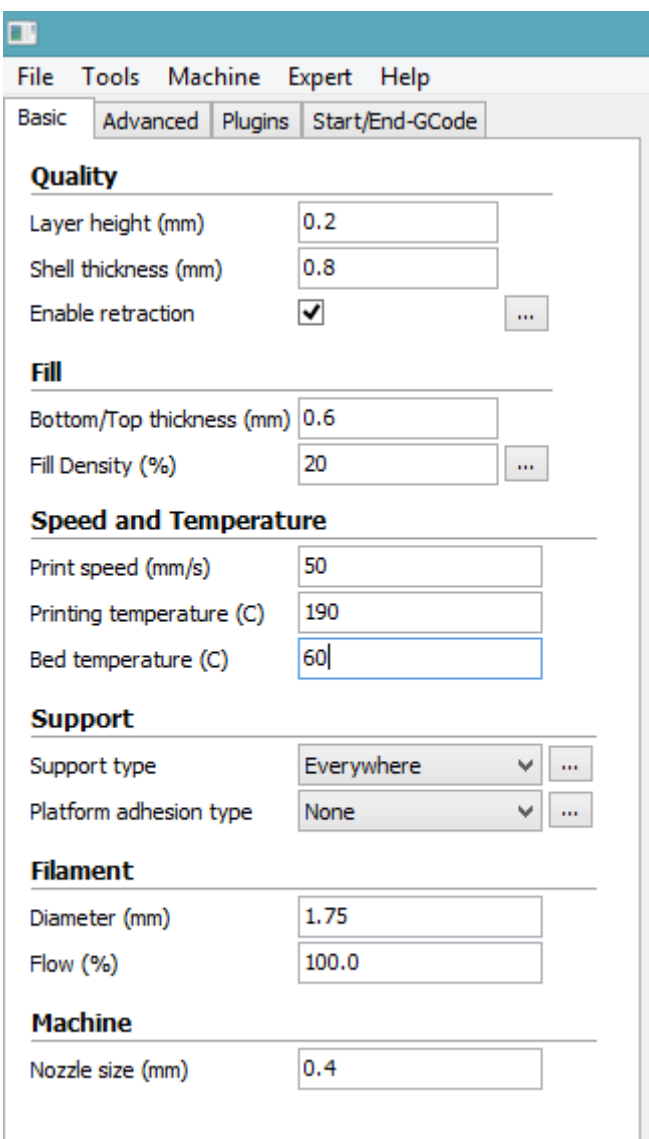

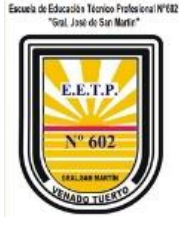

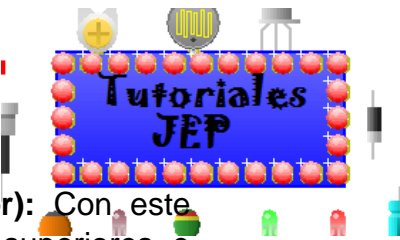

**Bottom/Top thickness (Grosor de la capa inferior y superior): Con este** parámetro indicaremos el grosor que tendrán las capas sólidas superiores e inferiores.

Dependiendo de la .gura que queramos imprimir y del relleno que usemos vamos a necesitar más o menos capas, lo normal es usar de 1 a 2 capas para % de relleno superiores a 30% y de 2 a 4 capas sólidas para % inferiores a 25%. El valor del grosor de capa se indicará en milímetros, por lo que hay que multiplicar el valor de la altura de capa (Layer height) de trabajo por el número de capas que queramos, por ejemplo, si estamos imprimiendo con una altura de capa de 0.18 mm y queremos tener 2 capas macizas, habrá que introducir en este parámetro en 0.36 mm.

En el modo vista "Layers" verá en amarillo sólido las 2 primeras y últimas capas sólidas.

**Fill Density (Densidad de relleno):** Este valor indica el relleno interno que va a tener la figura y va a repercutir directamente en el tiempo de impresión y en consumo de material, por ello el hacer las piezas con poco relleno va a ser muy beneficioso, pero al mismo tiempo va a mermar la resistencia de la pieza e incluso la calidad, por lo que va a depender de las características mecánicas que queramos conseguir. Para creaciones artísticas, figuras o elementos decorativos, podemos usar un relleno del 20% o menor, mientras que para piezas que deban soportar peso o esfuerzos podemos darle valores mayores dependiendo el uso.

En el modo vista "Layers" verá en color amarillo la malla o reticulado que genera el programa con la separación que se le indique.

Ver ejemplo en:<https://youtu.be/MzFZ5-Dgy10>

#### **Speed and Temperature (velocidad y temperatura)**

La velocidad y la temperatura son parámetros que están íntimamente ligados a la calidad de impresión. Por regla general a mayor temperatura de impresión podremos imprimir a mayor velocidad sin disminuir la calidad, el material se encuentra en un estado más "liquido", pero puede llevar a encontrarse con otros inconvenientes finalizada la impresión.

**Print speed (velocidad de impresión):** En este parámetro fija la velocidad de impresión. A mayor velocidad conseguiremos menor calidad en la impresión. También va a depender mucho de los objetos a imprimir, a modo orientativo, fije la velocidad en 50 mm/s (que es una velocidad muy prudente) y vaya subiendo progresivamente hasta determinar la velocidad óptima para el común de los objetos.

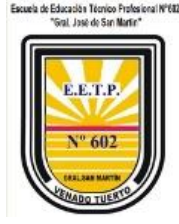

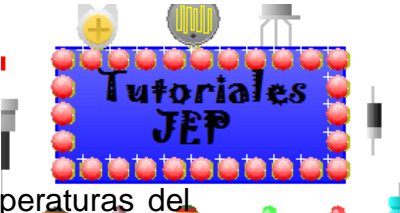

**Printing Temperature (temperatura de impresión):** Fija las temperaturas del extrusor según los materiales. La primera corresponde a la boquilla. En función del plástico utilizado vamos a usar una u otra temperatura. Los plásticos más comunes son el ABS y el PLA, para ABS la temperatura de impresión ronda entre 220°C y 240°C y para PLA entre180°C y 210°C.

NOTA: Consulte las temperaturas adecuadas para el material a trabajar.

**Bed Temperature (temperatura de la cama caliente):** Fija la temperatura de la placa caliente de impresión. La temperatura de la placa cambiará en función del plástico que usemos, para PLA lo normal es calentar entre 50 y 60°C y para el ABS fijaremos la temperatura entre 80 a 90° C.

NOTA: Para mejorar la adherencia de los materiales sobre la placa se recomienda utilizar adherente para impresión 3d.

#### **Support (soporte)**

Para muchas de las impresiones debemos usar elementos que aseguren una correcta impresión como pueden ser los elementos de soporte o de mejora de adherencia que luego podrán ser retirados al finalizar la impresión.

**Support type (tipo de soporte):** Esta opción creará material de soporte donde sea necesario. Los soportes se emplean cuando la pieza tiene partes en el aire que no se pueden sustentar o cuando ésta crece con un ángulo superior al que tengamos fijado. En las opciones podemos seleccionar 2 tipos de soporte, "Touching Buildplate" o "Everywhere", la primera opción crea soportes apoyándose solo en la base de impresión por lo que será mejor el desprendimiento y la segunda crea soportes que apoyan en cualquier parte de la pieza. Desde el modo de vista "Overhang" se podrá observar las que pueden ser problemáticas a la hora de imprimir.

En las imágenes se muestra la zona conflictiva y en color celeste (cambiando a modo de vista "Layers") se observa cómo quedaría la estructura de soporte para el objeto.

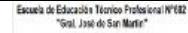

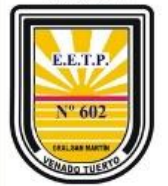

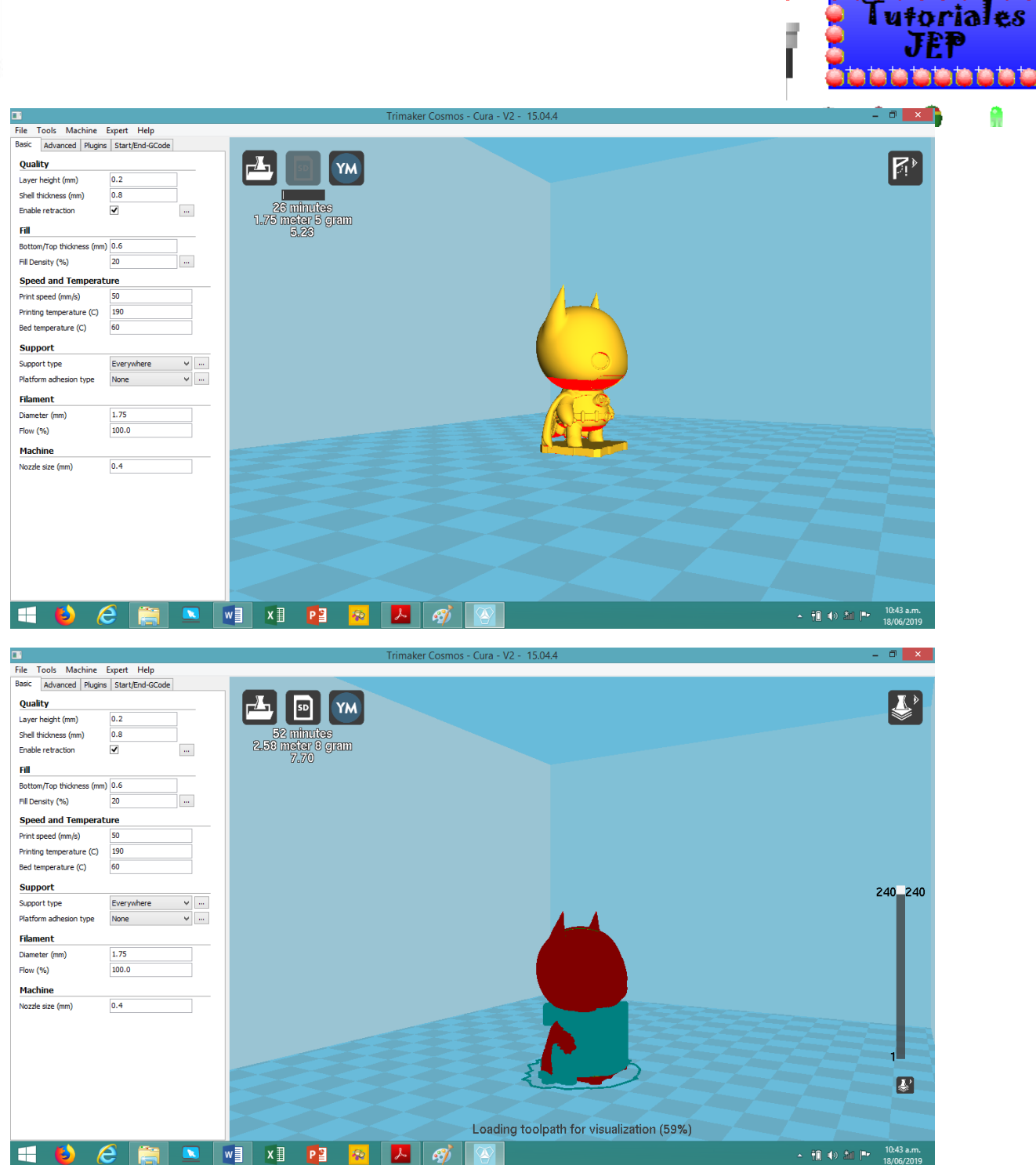

Existen programas específicos para generar estructuras de soporte de forma más simple, como es el caso de MeshMixer de AutoDesk. Las ventajas son menor consumo de material, y crear sólo pequeños puntos de unión con el objeto para quitarlo de forma más simple y mejorara la terminación del objeto final.

Ver ejemplo en:<https://youtu.be/k-0yKjODwh4>

Profesor Técnico Palacios José Emanuel página18

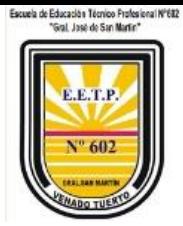

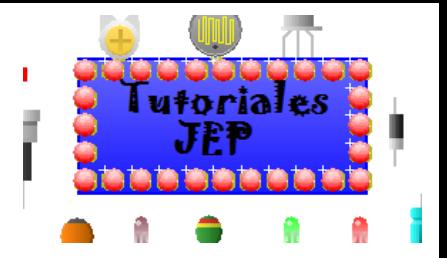

#### **Platform adhesion type (plataforma de adhesión):**

Con esta opción puede crear un apoyo que mejore la adherencia de la pieza sobre la placa. Existen 2 tipos de apoyos, la primera **"Brim"** crea una visera (sobrematerial) en todos los bordes del objeto y la segunda **"Raft"** va a generar una base completa sobre la cual se va a construir la pieza. Hay que tener en cuenta que al aplicar "Raft" la .gura no va a apoyar su base sobre el vidrio de impresión, por lo que esta no quedará con una terminación tan buena como si se imprimiera directamente sobre el vidrio.

#### **Filament (Filamento)**

**Diameter (Diámetro de filamentos):** Establece los diámetros del .lamento que estemos usando. En nuestro caso, se utiliza un diámetro de 1,75 mm en los dos casos.

**Flow (Multiplicador del flujo de .lamento):** Este parámetro modi.ca la cantidad de filamento que se extruye. Se utiliza para corregir la cantidad de plástico extruido, ya que él filamento puede ser de un diámetro ligeramente diferente al indicado. Por defecto está al 100% y por lo general con algunos materiales por ejemplo con algunos flexibles se suele disminuir hasta 90%.

#### **Machine**

**Nozzle size (Diámetro de la/las boquilla/s del extrusor):** Se especifica el diámetro de boquillas que estemos utilizando. No debe modificarse, viene por defecto a menos que reemplace o disponga de una boquilla diferente.

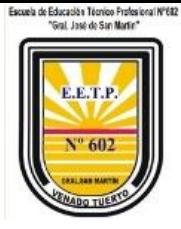

## <span id="page-19-0"></span>- Configuración avanzada

#### **Retraction (Retracción)**

**Speed (velocidad):** Velocidad a la que realiza la retracción. Este parámetro tiene un amplio margen de trabajo, por defecto será 35 mm/s, una velocidad óptima. Este valor está testeado para estos equipos, es una media tanto para materiales comunes como para materiales flexibles como para solubles en agua (PVA), que presentan elasticidad, recomendamos no modificar este valor. Una velocidad muy elevada puede mellar el filamento, o incluso en flexibles puede que al retraer se doble dentro del extrusor y no salga con facilidad por ende una vez que retome la extrusión estropee la impresión.

#### **Distance (Distancia):**

Indica la cantidad de .lamento que va a retraer. Por defecto serán 5 mm, un valor que funciona para la mayoría de materiales, si es demasiado alto puede que el filamento se salga de la guía haciendo que no pueda retomar su impresión.

#### **Quality (Calidad)**

**Initial layer thickness (grosor de la capa inicial):**  Este parámetro fija el grosor de la capa inicial. No es recomendable que la capa inicial supere el valor 0.25 mm, va a repercutir en la adherencia del material sobre la plataforma. Se recomienda no modificarlo.

**Initial layer line with (Ancho de línea inicial):** Establece el ancho de línea en la primera capa. Este parámetro afectará directamente al flujo (flow) de la primera capa, mejorando la adherencia de la figura al depositar mayor cantidad de plástico en la primera capa.

Se establece 100% y no se recomienda modificarlo.

**Cut off object bottom (Corta la base del objeto):** Con este parámetro podremos cortar la .gura a la altura deseada. Este parámetro hundirá la figura en la base empezando la impresión a la altura que deseemos.

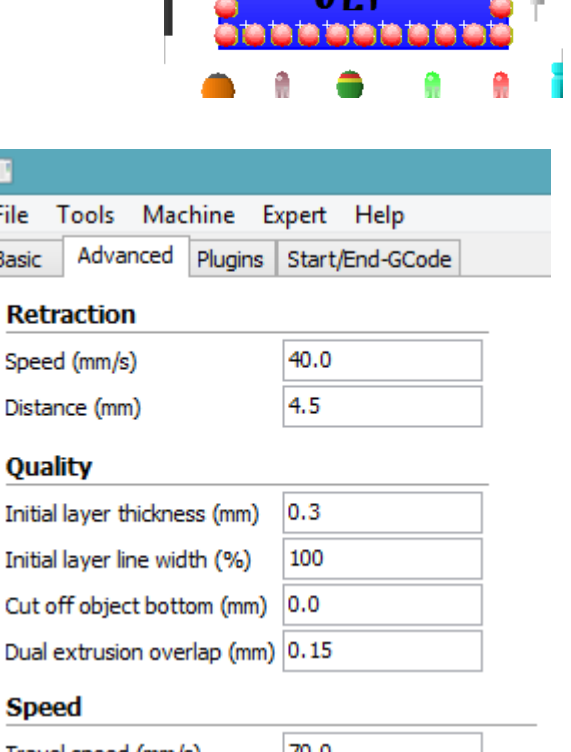

### Travel speed (mm/s)

Enable cooling fan

Ŧ File

**Basic** 

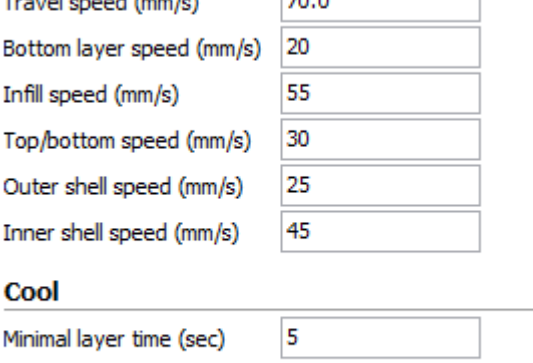

 $\blacktriangledown$ 

m.

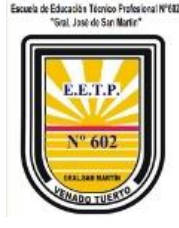

#### **Speed (Velocidades)**

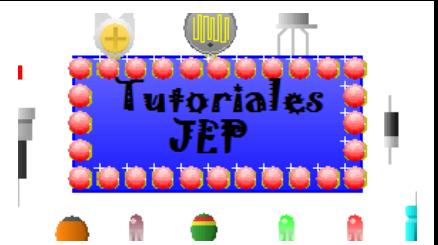

Por más que en el menú anterior se haya mencionado la velocidad de trabajó, aquí se podrán configurar individualmente cada una de ellas.

**Travel speed (Velocidad de desplazamiento):** Fija la velocidad a la que se va a mover el cabezal al desplazarse de un punto a otro cuando no extruye filamento. Está configurado por defecto a 70 mm/s, es una velocidad óptima, pero se puede lograr trabajar hasta 120 mm/s.

Tenga en cuenta que si establece 120 mm/s no podrá aumentar en gran valor la velocidad de impresión desde el display del equipo ya que podrá ocasionar el deslizamiento de correas y de esta forma se termine desfasando la impresión.

En modo vista "Layers" podrá observar en azul estos desplazamientos.

**Bottom layer speed (velocidad de la primera capa):** Establece la velocidad de impresión de la primera capa, tomando como referencia la base del objeto.

Para lograr una buena adherencia de la pieza sobre la placa se recomienda baja velocidad, por lo que deberá fijar a un valor inferior a la velocidad de impresión normal. Un valor con el que se obtiene buenos resultados es entre 25 y 40 mm/s.

Tenga en cuenta que con la experiencia irá aumentando o disminuyendo este valor según sus necesidades.

**Infill speed (velocidad de relleno):** Fija la velocidad a la que se va a realizar el relleno de la .gura. Para realizar el relleno de la .gura puede aumentar la velocidad considerablemente sin que la calidad de la pieza se vea afectada, reduciendo así el tiempo de impresión.

Si coloca 0 mm/s tomara como referencia la velocidad estándar que configura en el menú "basic" como "print speed". Se fija en 25 mm/s y se puede ir aumentando progresivamente hasta determinar la velocidad ideal de sus piezas.

**Top/Bottom layer speed (velocidad de las últimas capas):** Este parámetro establece la velocidad de impresión de las últimas capas. No se requiere directamente a la cara superior sino a todo lo que se encuentra plano y en contacto con el exterior.

Es muy importante, son las partes visibles de la pieza por lo que se debe fijar valores relativamente bajos. Un valor con el que se obtiene un buen resultado es entre 25 y 35 mm/s.

Si se coloca 0 mm/s tomara como referencia la velocidad estándar que configura en el menú "basic" como "print speed".

Tenga en cuenta que con experiencia según los objetos a imprimir irá aumentando o disminuyendo este valor según sus necesidades.

Profesor Técnico Palacios José Emanuel página21

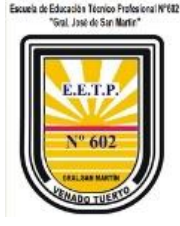

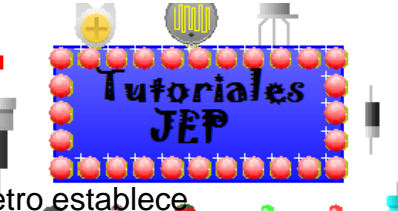

**Outer shell speed (Velocidad del contorno externo):** Este parámetro establece

la velocidad de la capa exterior de la pieza. Es un parámetro del que va a depender en gran medida el acabado de la pieza, por ello conviene establecer una velocidad baja para este parámetro. El valor 25mm/s es una velocidad adecuada.

Si coloca 0 mm/s tomara como referencia la velocidad estándar que con.gura en el menú "basic" como "print speed".

**Inner shell speed (Velocidad de contornos internos):** Este parámetro va a fijar la velocidad de los bordes interiores. Dependiendo de la configuración del "Shell Thickness" (espesor de cascara), vamos a tener mayor o menor número de estos bordes. Al ser bordes no visibles, podemos aumentar la velocidad con respecto a los visibles sin que afecte la terminación de la pieza, por defecto este valor se coloca en 25mm/s. Si se coloca 0 mm/s tomará como referencia la velocidad estándar que se configura en el menú "basic" como "print speed".

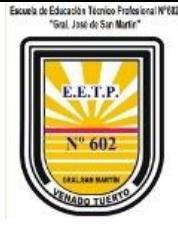

**Cool** 

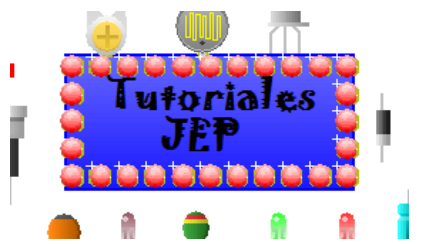

**Minimal layer time (tiempo mínimo de capa):** Fija el tiempo mínimo para terminar una capa antes de empezar la siguiente. Si empezamos una capa sin que la anterior se haya enfriado, el acabado va a ser muy malo e incluso vamos a tener una figura deforme, por ello hay que fijar un valor mínimo. Este valor va a depender del tipo de plástico que estemos usando y de la temperatura de impresión, debido a su determinado "enfriamiento", por defecto se establece 5 segundos.

**Enable cooling fan (Habilitar ventilador de capa):** Esta opción habilita el ventilador de capa. El ventilador de capa nos va a ayudar a enfriar las capas de manera uniforme, mejorando en gran medida la calidad de las piezas que por su posible pequeño tamaño no se enfriaran correctamente antes de depositar las capas superiores.

## <span id="page-22-0"></span>Start/End gcode

En este apartado se añaden parámetros directamente al gcode de inicio y fin tanto como en impresión simple como en impresión doble.

El gcode es el archivo que va a reconocer nuestra impresora y tiene todos los comandos necesarios para el control de la misma. En este apartado, podemos modificar el funcionamiento inicial y final de la impresora añadiendo o modificando comandos existentes.

En el gcode de inicio que trae precargado CURA, se indica que antes de la impresión su equipo realice un "homing", suba el eje Z, extruya una porción de .lamento y comience la impresión. En el código de fin, apagará tanto el extrusor como la cama caliente, retraerá .lamento, etc.

Estos valores no deben modificarse, solo se explican a modo de entender el funcionamiento, los encargados de desarrollo y modificaciones de software están en constante trabajo para crear nuevas configuraciones

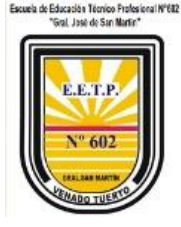

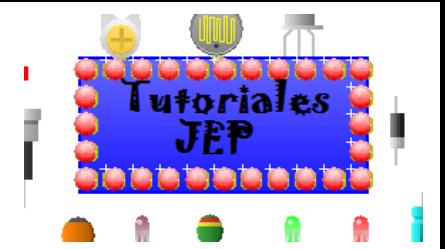

## <span id="page-23-0"></span>Configuración experta (expert settings)

La opción "Open Expert Settings", abrirá una ventana de configuración donde se pueden alterar parámetros de impresión que no aparecen en las opciones básicas de impresión.

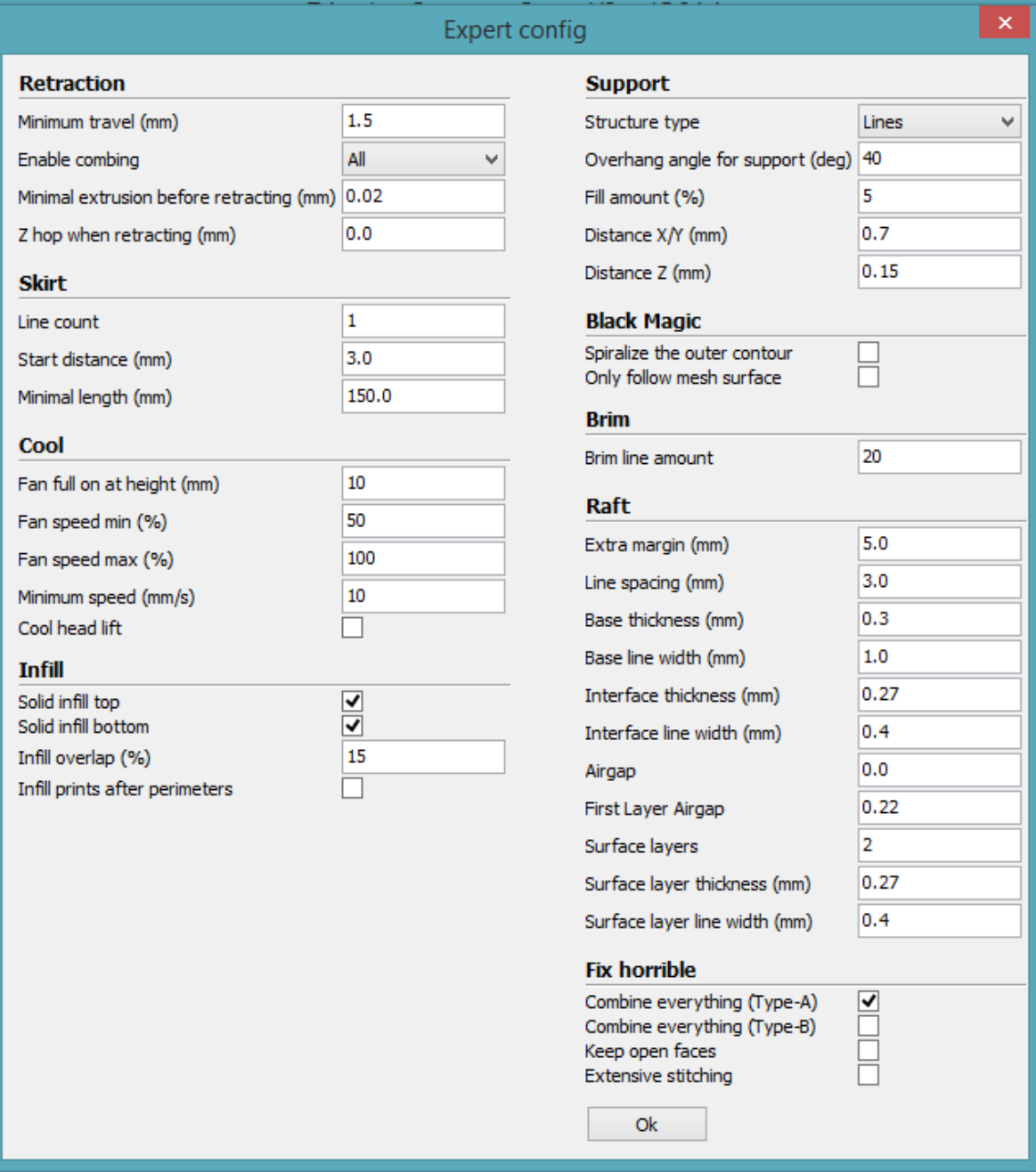

**Retraction (retracción)** 

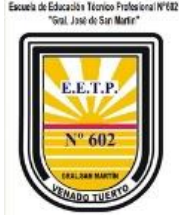

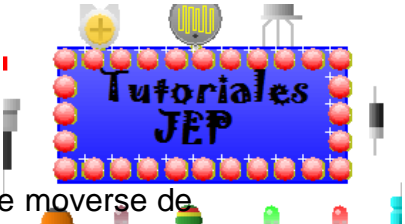

La impresora hará la retracción del filamento siempre que tenga que moverse de un punto a otro sin imprimir. Esta retracción se realiza para evitar que el plástico gotee lo menor posible.

**Minimun travel (desplazamiento mínimo):** Fija el desplazamiento mínimo para que se realice la retracción del filamento. Utilice el valor por defecto de 8 mm.

**Enable combing:** Si esta opción está marcada, además de realizar retracción, la impresora va a evitar que el extrusor pase sobre los orificios o huecos a modo de no dejar "telas de araña" o restos de plástico sobre los mismos.

**Minimal extrusion before retracting (mínima extrusión antes de retraerse):** Fija la cantidad mínima de plástico que debe extruir antes de realizar la retracción. Si no se extruye al menos esta cantidad de filamento, la retracción será ignorada. Con el valor de 0.3 mm funciona correcto.

**Z hop when retracting (elevación del eje Z al retraer):** Esta opción hace que se eleve el eje Z cuando se realizan desplazamientos. Es una opción muy útil y que va a mejorar la calidad de piezas que tengan detalles pequeños, evitando junto con la retracción que aparezcan hilos que afecten la impresión. Para piezas simples recomendamos tenerla desactivada, colocando el valor en 0 (activarla incrementará el tiempo de impresión), si la pieza es compleja con detalles, introducir el doble del valor de capa que esté utilizando puede ser óptimo.

Un valor de 0.3 mm funciona correcto y no aumenta demasiado el tiempo de impresión, como recomendación deje el casillero con este valor.

#### **Skirt**

El skirt o falda es una línea que va a rodear el modelo que estemos imprimiendo. Esta línea tiene 2 propósitos, el primero es determinar los límites donde estará contenido el modelo y el segundo es limpiar el extrusor eliminando posibles burbujas de aire de su interior o suciedad de la propia boquilla.

Tenga en cuenta que para objetos de gran tamaño no se recomienda utilizarlo.

**Line count (Número de líneas):** Fija el número de vueltas que dará rodeando al objeto.

**Start distance (Distancia al objeto):** Establece la distancia de separación entre el objeto y la falda.

**Minimal length: (longitud mínima):** Establece la longitud mínima que tendrá la falda. En piezas pequeñas la falda no será suficiente grande como para limpiar correctamente el extrusor, por lo que se fija una distancia mínima, incrementando así el número de vueltas hasta llegar a esta distancia.

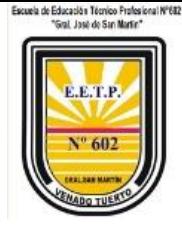

**Cool** 

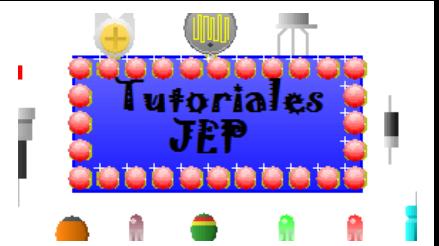

Estos parámetros afectará considerablemente el enfriamiento de la pieza, pudiendo así modificar las opciones del ventilador de capa o los tiempos mínimos requeridos de impresión.

**Fan full on at height (Ventilador activo a cierta altura):** Esta opción activará completamente el ventilador de capa a partir de la altura seleccionada. Para las capas inferiores, el ventilador funcionará a una velocidad proporcional, estando siempre desactivado para la capa inicial.

**Fan speed min/max (velocidad máxima y mínima del ventilador):** Estos parámetros establecen la velocidad máxima y mínima del ventilador de capa. Dependiendo del ventilador instalado en la impresora, hay que regularlo para que el flujo de aire sea correcto, ya que un flujo excesivo enfriará la pieza demasiado rápido y puede hacer que aparezcan rajas en la pieza.

**Minimun speed (velocidad mínima):** Establece la velocidad mínima de impresión. Es muy importante, al imprimir a baja velocidad el plástico calentará demasiado deformando la impresión, por ello es necesario fijar una velocidad mínima para que esto no suceda. Este valor va a depender del filamento con el que estemos imprimiendo, para la mayoría de filamentos un valor de 10 a 15mm/s es suficiente.

**Cool head lift (Sube para enfriar):** Si esta opción esta seleccionada, va a elevar el extrusor al completar una capa si no ha cumplido el tiempo mínimo establecido para cada capa, dándole tiempo al enfriado y separándose para no recalentar el plástico.

#### **Infill**

**Solid in.ll top/bottom (relleno sólido superior e inferior):** Al seleccionar estas opciones, tanto la capa inferior como la superior serán sólidas y no se verán afectadas por el factor de relleno que se tenga aplicado al diseño. Es recomendable tenerlas siempre activadas.

**Infill overlap (solapamiento/superposición del relleno):** Este parámetro controla la cantidad de relleno de solapamiento con los bordes. El valor que trae por defecto funciona bien. Se recomienda no aumentar ni disminuir en gran medida este valor.

#### **Support**

Los soportes son elementos que en muchas ocasiones son totalmente necesarios para imprimir el modelo y en función de las características del mismo, habrá que modificarlos para que se adapten lo mejor posible al diseño y sean fácilmente retirables.

Profesor Técnico Palacios José Emanuel página26 **Structure type (tipo de estructura):** Podemos seleccionar entre dos tipos de estructuras, una compuesta por una cuadricula ("grid") y otra compuesta por líneas

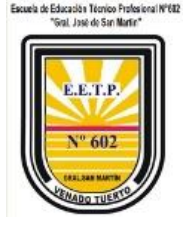

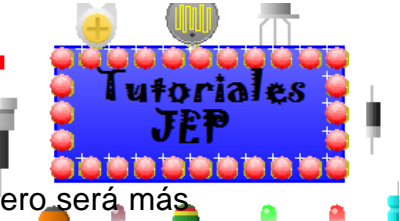

(lines). Una estructura "grid" da por lo general mejores resultados pero será más complicada de retirarla. Para observar los soportes colocar la vista en modo "layers".

**Overhang angle for support (ángulo máximo para soportes):** Indica el ángulo máximo para el que se empezarán a usar los soportes. Este ángulo toma como referencia la vertical, teniendo un muro vertical en ángulo de 0° y un puente horizontal en ángulo de 90°. Un valor considerable que el equipo es capaz de soportar son los 45°, por lo que medidas más agudas no será necesaria la utilización.

**Fill amount (Cantidad de relleno):** Fija el % de relleno que se va a usar para los soportes. El relleno va a definir la separación entre las líneas de soporte. Suelen funcionar bien valores de relleno del 20% al 50% (en función del diseño).

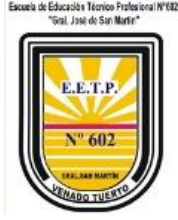

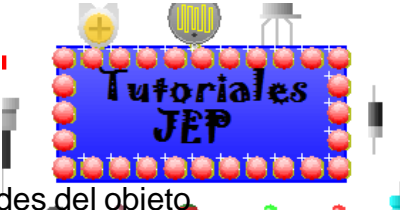

**Distance X/Y (Distancia X/Y):** Establece la separación entre los bordes del objeto y los soportes. Si esta distancia es muy pequeña, se pueden unir los bordes con los soportes haciendo que luego sean complicados de retirar afectando la terminación final de la pieza. Una separación de 0.5mm será suficiente.

**Distance Z (Distancia Z):** Establece la separación en Z (altura) que habrá entre el soporte y la pieza. Esta distancia está determinada en gran medida por la altura de capa que se use, siendo lo más correcto introducir aquí un valor que sea la mitad de la altura de capa. Los valores 0.1mm o 0.15 mm funcionan bien.

#### **Black magic**

**Spiralize the outer contour:** Esta opción imprime el contorno del objeto con una base sólida. Convierte un elemento sólido en un objeto hueco.

**Only follow mesh surface:** Esta opción imprime la superficie o cáscara del objeto, sin tener en cuenta la base, el relleno o la capa superior.

#### **Brim**

**Brim line amount (Ancho de la visera):** En este parámetro se indica el ancho que va a tener la visera. Cuanto mayor sea el ancho, mayor será la adherencia que tendrá el objeto. El tamaño dependerá de la superficie de contacto y de la forma que tenga la pieza, siendo valores comunes los que están comprendidos entre 5 y 20 milímetros.

#### **Raft**

Aquí podemos configurar parámetros de la base de impresión. Esta base, como se comentó en la "configuración del laminado", va a mejorar la adherencia de la pieza creando una malla sobre la que se imprimirá el objeto.

**Extra margin (Margen extra):** Este parámetro fija el margen que sobresaldrá la base del objeto.

**Line spacing (Espacio entre líneas):** Fija la distancia entre las líneas que formaran la malla.

**Base thickness (Espesor de la base):** Establece el espesor que tendrá la base. Por defecto se suelen hacer 1 o 2 capas de base (en función del espesor de capa).

**Base line width (Ancho de la línea de base):** Este parámetro modifica el grosor de las líneas con las que se confecciona la base. Da buenos resultados usar líneas que tengan el doble de ancho que la boquilla del extrusor (dará dos pasadas por línea).

**Interface thickness (Espesor de la capa intermedia):** Establece el grosor de la capa intermedia que tiene la base.

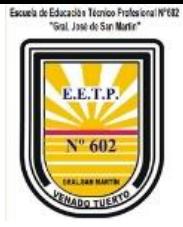

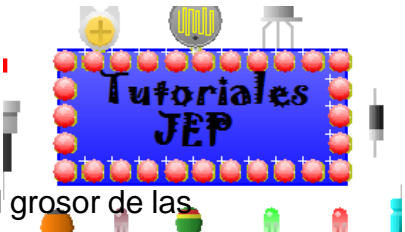

**Interface line width (Espesor de la línea intermedia):** Establece el grosor de las líneas que forman la capa intermedia de la base.

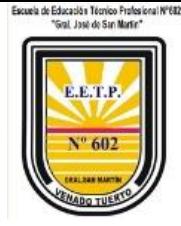

#### **Airgap:**

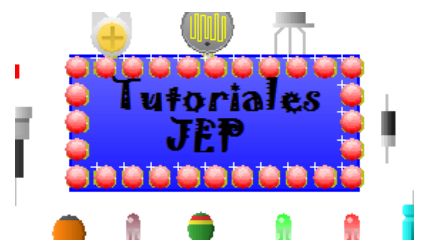

Este parámetro modifica el espacio entre la última capa de la base y la primera capa del objeto. Esta separación va a influir en la facilidad a la hora de retirar la base del objeto.

#### **Surface layers (capas de la superficie):**

Fija el número de capas de la parte superior de la base.

NOTA: No es necesario usar Raft para hacer impresiones simples, esta función se utiliza cuando se encuentra con piezas o con materiales muy complejos de adherir a la plataforma.

#### **Fix Horrible**

Las opciones incluidas en "Fix horrible" son opciones para intentar mejorar o reparar los objetos.

El programa por defecto realiza modificaciones en el diseño 3D que puede dar como resultado efectos no deseados y que alteren el modelo original. Las opciones contenidas en ".x horrible" por si solas o combinadas entre sí, cambian la manera en que CURA interpretará el modelo 3D, solventando posibles problemas a la hora de imprimir.

Por defecto CURA suele reparar posible errores del modelo 3D, estas opciones solo son recomendables activarlas en casos excepcionales, pueden afectar negativamente a la impresión.

#### **Combine everything (Type A):**

Une todas las partes del modelo en base a las normales intentando mantener los orificios internos intactos.

#### **Combine everything (Type B):**

Une todas las partes del modelo ignorando orificios internos y conservando la capa exterior.

#### **Keep open face:**

Mantiene abiertos pequeños huecos que pudiera tener el modelo. Por defecto CURA cierra pequeños huecos y grietas del modelo, los toma como errores del diseño.

#### **Extensive stitching:**

Repara los agujeros o grietas del modelo, cerrando los orificios que tengan polígonos en contacto.

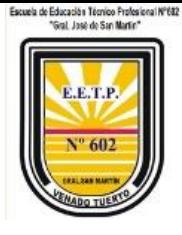

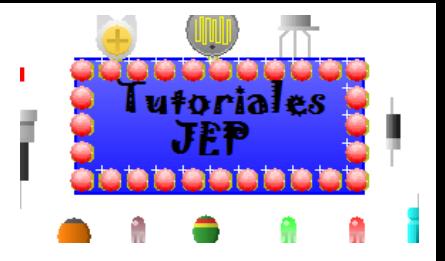

# <span id="page-30-0"></span>Bibliografía:

- <https://youtu.be/D6HX-Ew3ils>
- <https://youtu.be/MzFZ5-Dgy10>
- <https://youtu.be/k-0yKjODwh4>
- Página web para buscar soluciones a diversos problemas de impresión [https://www.leon-](https://www.leon-3d.es/guia-de-resolucion-de-problemas)[3d.es/guia-de-resolucion-de-problemas](https://www.leon-3d.es/guia-de-resolucion-de-problemas)
- [https://trimaker.com/guia-de-impresion-3d-gratuita-para-profesores-tema-4](https://trimaker.com/guia-de-impresion-3d-gratuita-para-profesores-tema-4-software-cura-trimaker/) [software-cura-trimaker/](https://trimaker.com/guia-de-impresion-3d-gratuita-para-profesores-tema-4-software-cura-trimaker/)
- [https://www.thingiverse.com](https://www.thingiverse.com/)